1 – Télécharger l'application Fénix TFT wi fi

2 – Créer un compte (adresse mail et mot de passe). L'application vous envoie un mail, cliquer sur le lien indiqué dans le mail. (Attention le mail peut apparaitre dans les spam ou indésirables)

Aller dans le thermostat Réglages (en bas à gauche), paramètres et wifi, l'écran suivant apparait :

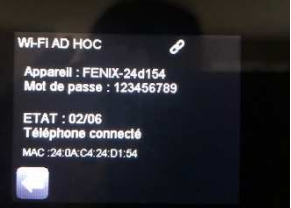

3 – Ouvrir l'application et se connecter au compte créé.

Dans la liste de mes installations clique sur +

4 – Aller dans paramètres Wi-Fi et sélectionner Fénix……. Rentrer le mot de passe

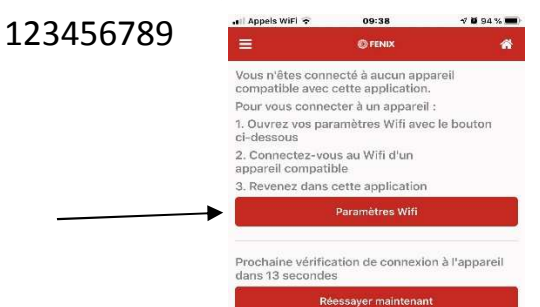

Revenir dans l'application

Votre téléphone ou tablette est connecté au thermostat.

Choix de l'installation – rentrer un nom

Choix de la pièce – rentrer un nom

Nom de l'appareil – rentrer un nom et enregistrer

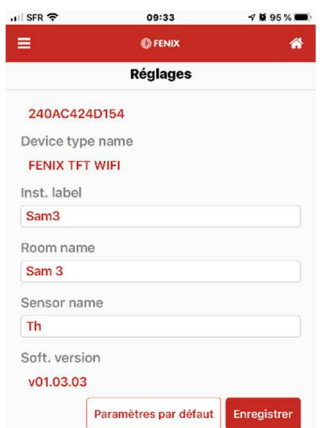

5 – L'écran suivant apparait :

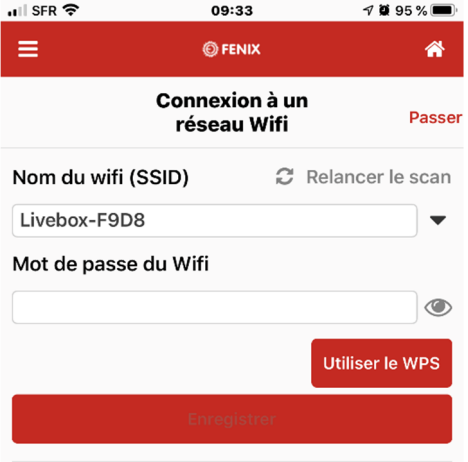

Choisir la référence de la box de votre maison et rentrer le mot de passe wi-fi de votre box (indiqué sur la box de votre fournisseur Internet)

Vous pouvez sinon utiliser le wps et la connection se fait toute seule.

6 – Attendre quelques instants et votre thermostat est connecté

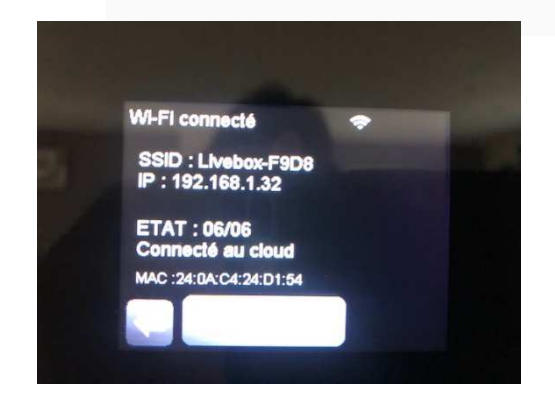